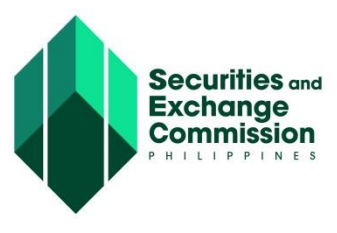

## **CAPITAL MARKET PARTICIPANTS REGISTRY SYSTEM (CMPRS) USER GUIDE**

## Request for User Account **General Step** 1. Open Web browser preferably Mozilla Firefox 2. Enter [http://cmprs.sec.gov.ph/](http://192.168.1.80/cmprs_public/) The homepage will be displayed 3. Click "Request for an Account" link Account Request page will show next **STEP 1: Search Company Name or SEC Registration Number** a. Key Input Company Name or SEC Registration Number of the company to represent A keyword may be accepted b. Click "Search" button or "Enter" key from the keyboard Search result will be displayed c. Click/Tick the checkbox beside the Company name to select the company **STEP 2: Company Representative Profile** a. Enter company representative profile 1. Firstname, 2. Lastname 3. Email 4. Confirm email b. Upload the following filled up forms: • CMPRS Form 1 - Undertaking CMPRS Form 2 – Secretary's Certificate **STEP 1.0 ACTOR/USER: COMPANY REPRESENTATIVE**

CMPRS Form 3 – User Designation Form

Note: These forms are available at: <http://www.sec.gov.ph/forms-and-fees/capital-market-professionals/> <http://www.sec.gov.ph/forms-and-fees/secondary-license/>

c. Enter the code to "Verify Code" field as security check

## **STEP 3: Terms and Conditions**

- a. Click/Tick the checkbox beside "I accept the Terms and Conditions"
- b. Click "Submit" button

For successful account request, the system will display this message "Account Request Submitted Successfully!"

## c. Click "Close page" button

User will be redirected to the main/home page. You may login to your email to check email message from the system that your account request has submitted successfully.